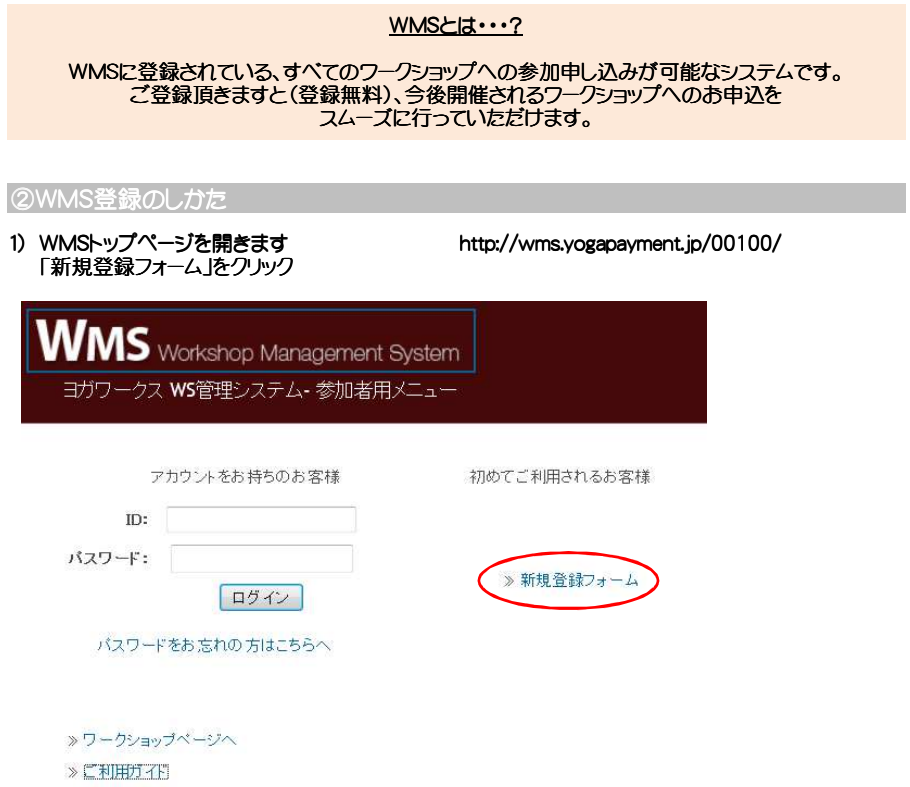

# 2) メールアドレスから下部分を入力し、「設定」をクリック<br>\* がっいている項目は入力必須項目です

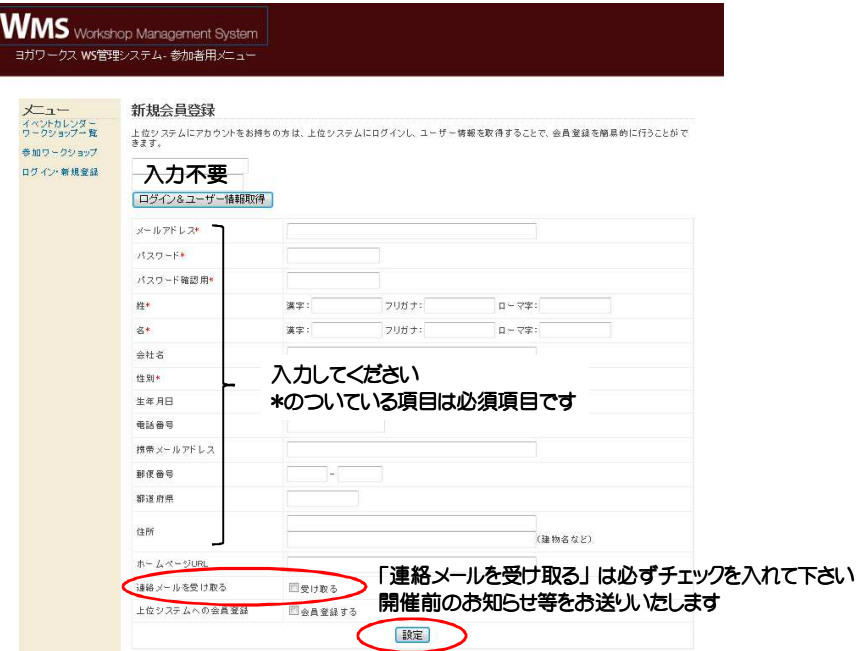

3) 下記画面が表示されたら、登録完了です。

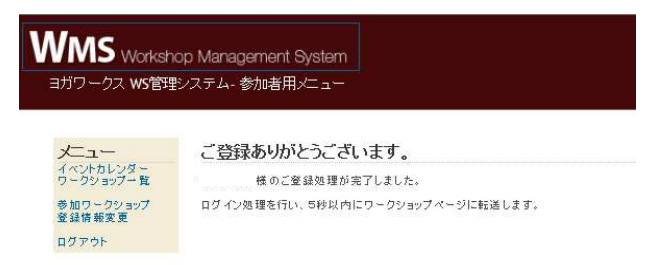

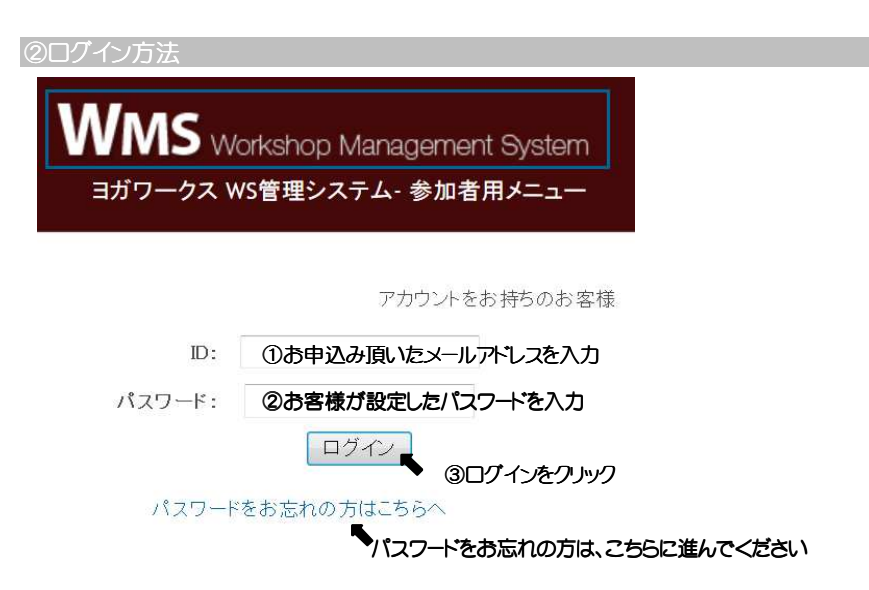

**>ワークショップページへ** 

③キャンセル待ちの方法

1) ログイン後、「ワークショップ一覧」へ進みます

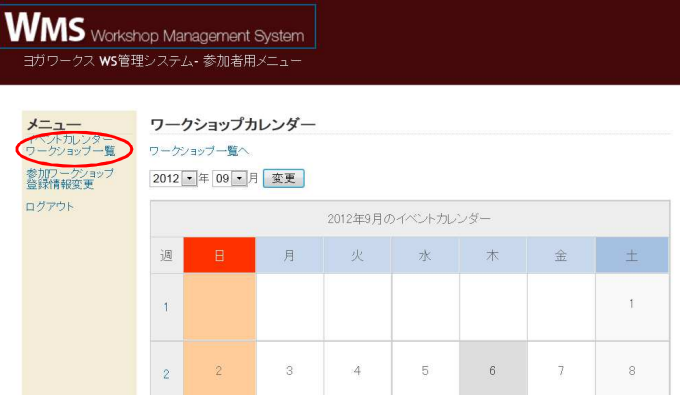

#### 2) キャンセル待ちを申し込みたいクラスの「詳細」をクリック

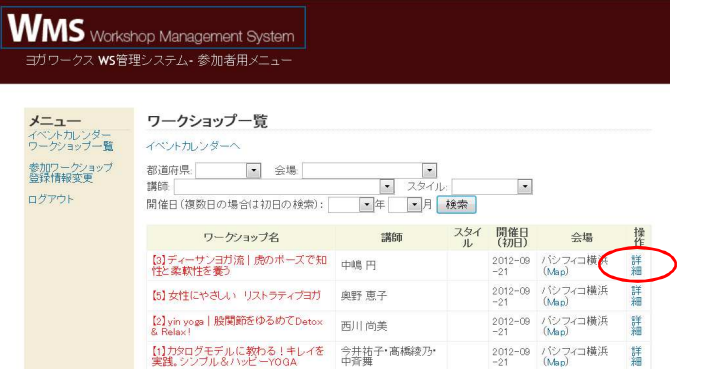

#### 3) ページ下の「キャンセル通知設定を行う」をクリック⇒ 確認画面で「OK」に進みます

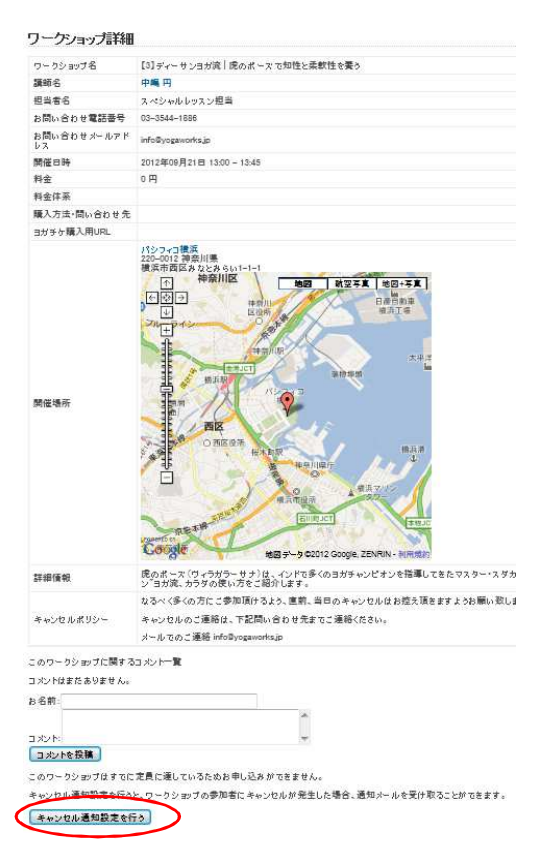

#### 4)ページ下に「キャンセル通知設定を行う」ボタンがなくなっていたら、キャンセル待ち完了 「このワークショップはすでに定員に達しています。キャンセル通知を登録済みです」 と表示されます

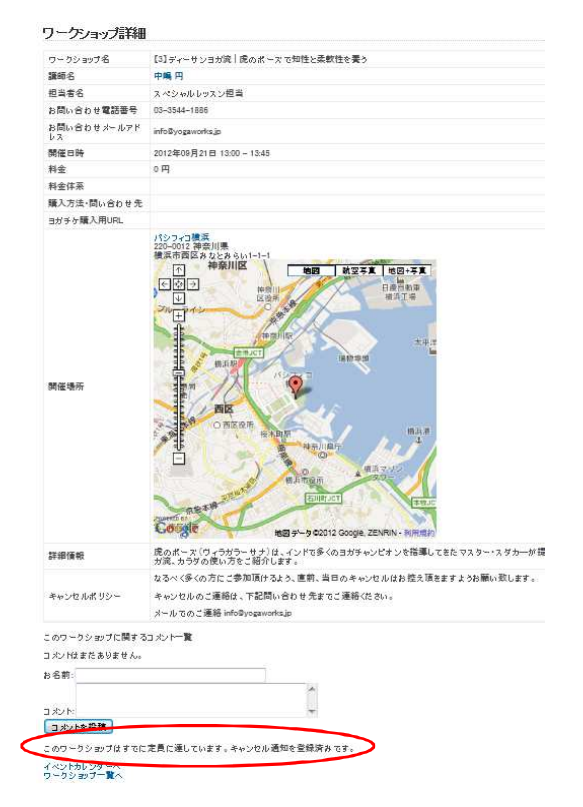

4受講票のプリントアウトの仕方

## 1) 2のログイン方法でログインし、「参加ワークショップ」へ進みます

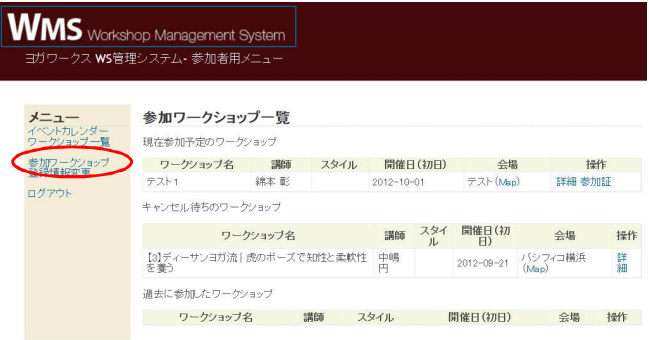

## 2)参加ワークショップ一覧の対象ワークショップ 右にある「受講証」をクリック

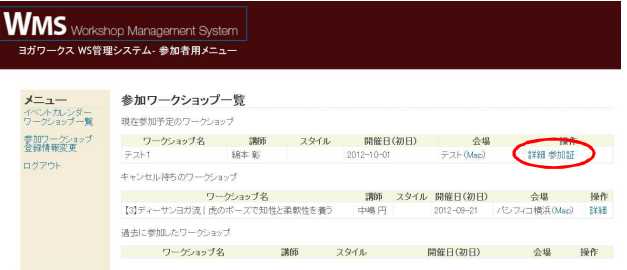

## 3)受講票が表示されるので、ブラウザの印刷からプリントアウトしてください<br>\*白黒印刷/カラー印刷 どちらでも受講受付可能です。 バーコード部分が明瞭に印刷されるようにしてください。

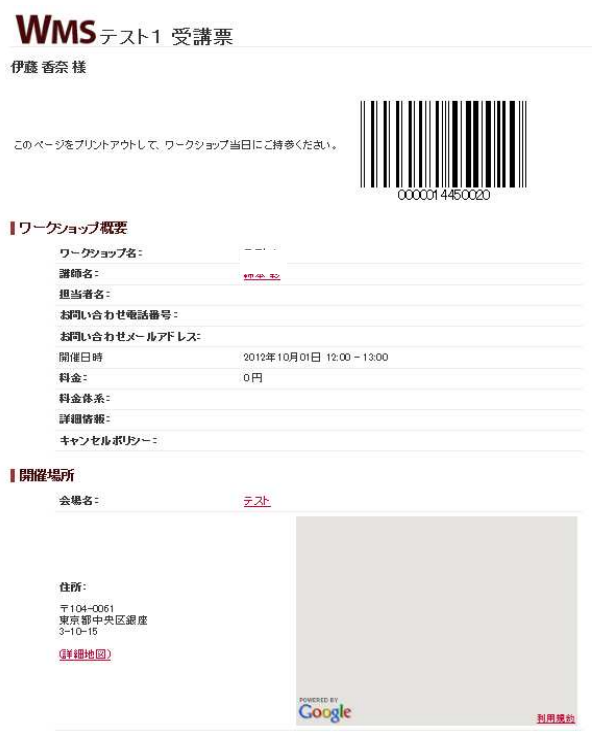